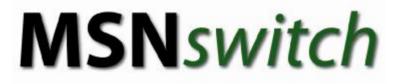

Auto Restart Crashed Network Device

# USER MANUAL

For models:

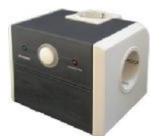

**UIS-311** 

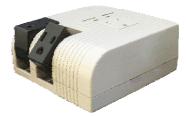

UIS-315

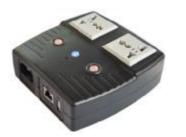

UIS-322x

Version: 014.1516 (2.40.MNS.1214)

# CONTENTS

| CHAPTER 1: INTRODUCTION1                                                                                                    |
|----------------------------------------------------------------------------------------------------|
| 1.1. INTRODUCTION       1         1.2. HARDWARE SPECIFICATION       2         1.3. NETWORK DIAGRAM.       3         1.4. LED INDICATORS EXPLAINED.       4                                                                                                    |
| CHAPTER 2: HARDWARE SETUP                                                                                                    |
| CHAPTER 3: SOFTWARE & WEB SETUP                                                                                                    |
| 3.1. INTRODUCTION103.2. HOW TO LOCATE & ACCESS MSNSWITCH IN LAN103.2.1 Locate MSNswitch in LAN using the default hostname103.2.2 Locate MSNswitch in LAN using Netility program113.3. HOW TO ACCESS MSNSWITCH FROM WAN – USING DDNS123.4. HOW TO ACCESS MSNSWITCH FROM WAN - USING INSTANT MESSAGING TOOL123.4.1 How to Setup Instant Messaging for MSNswitch133.4.2. How to Control MSNswitch using Instant Messaging14                                                                                                    |
| CHAPTER 4: MSNSWITCH WEB USER INTERFACE                                                                                                    |
| 4.1.       INFORMATION       15         4.1.1       Current Status       15         4.1.2       System Status       16         4.2       CONFIGURATION       17         4.2.1       Configuration       17         4.2.2       Schedule       20         4.2.3       Network       20         4.2.4       E-mail       24         4.2.5       Account       25         4.2.6       MSN       26         4.2.7       System Time       28         4.2.8       Language       29         4.3       LOG INFORMATION       30         4.3.1       Event Log       30         4.4.1       About       30 |
| APPENDIX A: ROUTER CONFIGURATION                                                                                                    |
| APPENDIX B: IP ADDRESS, SUBNET AND GATEWAY                                                                                                    |
| APPENDIX C: GLOSSARY                                                                                                    |

# **Chapter 1: Introduction**

# 1.1. Introduction

MSN*switch* is designed to automatically power-cycle *either* one or both of its outlets when either;

- a) internet connectivity is lost (resets Router/Modem to restart it), or
- b) the network device being monitored is no longer responding in LAN.

It can also be used to;

- a) remotely control outlets via instant messaging tool like MSN, or a Web User Interface.
- b) perform scheduled power on / off / reset

Therefore, MSNswitch is particularly useful where the internet connection and accessibility to a remote site is critical. MSNswitch can be setup so that if the remote broadband / cable / DSL connection drops or if the remote router freeze-up, it will auto reset the router to re-gain connectivity. MSNswitch is also useful for;

- 1. Saving home users the trouble of constantly having to power-cycle their router to re-gain internet connectivity.
- 2. Resetting unresponsive device (for instance IP camera or NAS servers) which otherwise will be inaccessible from remote.
- 3. IT Professionals who need to automatically or remotely reset devices
- 4. Preventing your connection from timing out or going dormant
- 5. Having devices on an automatic power schedule [Ex: Turn on at 9am & turn off at 5pm]

Generalized description of network connection:

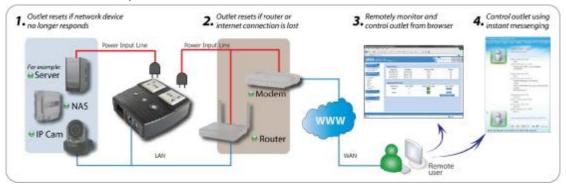

Hardware Specifications:

- 1. Built-in Web Server with 32-Bit RISC CPU.
- 2. 10/100Mbps Fast Ethernet Network Access.
- 3. Support IE or Java-Enabled Web Browser.
- 4. Network Protocol: HTTP, TCP/IP, UDP, SMTP, Dynamic DNS, DNS Client, SNTP, DHCP, SNMP.
- 5. Operating Temperature:  $0^{\circ}$ C ~  $60^{\circ}$ C; Operating Humidity:  $10\% \sim 90\%$
- 6. For indoor use only.

# 1.2. Hardware Specification

| Model No:                      | UIS-311                                                            | UIS-315                                                         | UIS-322                                                                                                    | UIS-323                                                                                                    |
|--------------------------------|--------------------------------------------------------------------|-----------------------------------------------------------------|----------------------------------------------------------------------------------------------------|----------------------------------------------------------------------------------------------------|
| Socket type                    | 3x Schuko socket<br><i>Shuttered</i> (Type F,<br>CEE 7/4)          | 3x North American<br>(Type B, NEMA<br>5-15R)                    | <ul> <li>2x of either;</li> <li>a) Universal socket</li> <li>b) USA (Type B,<br/>NEMA 5-15R)</li> <li>c) UK ~ w/o shutter<br/>(Type G,<br/>BS1363,<br/>MS589, SS145)</li> <li>d) AUST / China<br/>(Type I, AS /<br/>NZS3112, CCC)</li> </ul> | <ul> <li>2x of either;</li> <li>a) Schuko~shuttered<br/>(Type F, CEE 7/4,<br/>7/17)</li> <li>b) UK ~ shuttered<br/>(Type G, BS1363,<br/>MS589, SS145)</li> <li>c) French (Type E,<br/>CEE 7/5)</li> <li>d) Danish (Type K,<br/>Section 107-2-D1)</li> </ul> |
| Certification                  | CE, LVD,<br>RoHS compliant                                         | FCC                                                             | FCC                                                                                                    | CE, LVD,<br>RoHS Compliant                                                                                                    |
| Electrical Rating              | Input: 250V~50/60Hz<br>Output: 10A, 2500W<br>(total for 3 sockets) | Input: 125~250V,<br>Output: 10A, 1250W<br>(total for 3 sockets) | Output: 10A (i                                                                                                    | 250V~50/60Hz<br>for 2 sockets) &<br>A (for USB port)                                                                                                    |
| Surge Energy Joule<br>Rating   | 918J                                                               | 540J                                                            | r                                                                                                    | n/a                                                                                                    |
| Clamping Voltage               | 775V                                                               | 400V                                                            | r                                                                                                    | n/a                                                                                                    |
| Max Peak Spike<br>Current      | 12,000Amps                                                         | 12,000Amps                                                      | r                                                                                                    | n/a                                                                                                    |
| Surge Protect<br>Indicator     | Yes                                                                | Yes                                                             | r                                                                                                    | n/a                                                                                                    |
| Surge Protection<br>Failure    | Surge & Auto Power<br>Shut Down                                    | Surge & Auto Power<br>Shut Down                                 | r                                                                                                    | n/a                                                                                                    |
| Breaker                        | 10A (reset-able)                                                   | 10A (reset-able)                                                | 10A (The                                                                                                    | ermal fuse)                                                                                                    |
| Available Sockets              | 2x fixed, 1x swivel                                                | 1x fixed, 2x swivel                                             | 2x                                                                                                    | fixed                                                                                                    |
| Internet<br>Control-able       | 2x fixed socket                                                    | 2x swivel socket                                                | 2x fixed socket                                                                                                    |                                                                                                    |
| Power ON / OFF<br>switch       | n/a                                                                | Main power ON / OFF<br>switch                                   | Individual outlet power ON / OFF LED buttor<br>(Press & hold 2 seconds)                                                                                                    |                                                                                                    |
| Power Indicator                | Green LED                                                          | Green LED                                                       | Oran                                                                                                    | ge LED                                                                                                    |
| Reset to Factory<br>Default    | n/a                                                                | n/a                                                             | Long press al                                                                                                    | I 3 LED buttons                                                                                                    |
| Internet Indicator             | Red LED                                                            | Red LED                                                         | Gree                                                                                                    | en LED                                                                                                    |
| Web Server CPU                 |                                                                    | 32-Bit RI                                                       | ISC CPU                                                                                                    |                                                                                                    |
| Supported browser              |                                                                    | IE and                                                          | d Java                                                                                                    |                                                                                                    |
| Supported Network<br>Protocols | HTTP, TCP/IP, UD                                                   | P, SMTP, Dynamic DNS<br>SN                                      |                                                                                                    | OOTP, DHCP, FTP,                                                                                                    |
| Network Access                 |                                                                    | 10/100 Base-T                                                   | , RJ45 (Cat. 5)                                                                                                    |                                                                                                    |
| Operating<br>Environment       | 0°C ~ 60                                                           | 0°C at 10% ~ 90% relativ                                        | ve humidity. For indoor                                                                                                    | use only.                                                                                                    |
| Package                        |                                                                    | White / C                                                       | Color Box                                                                                                    |                                                                                                    |

# 1.3. Network Diagram

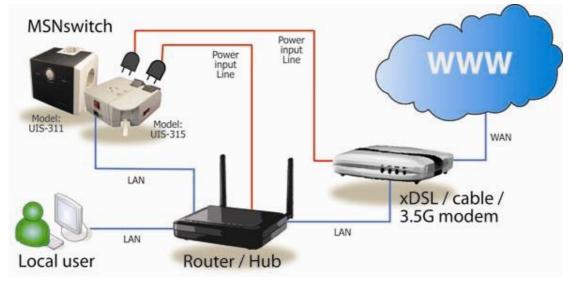

The following Network diagrams applies to all 3 models of UIS-311, UIS-315 and UIS-322x.

Fig.1 MSNswitch (UIS-311, UIS-315 & UIS-322x) setup to perform auto reset of router and modem

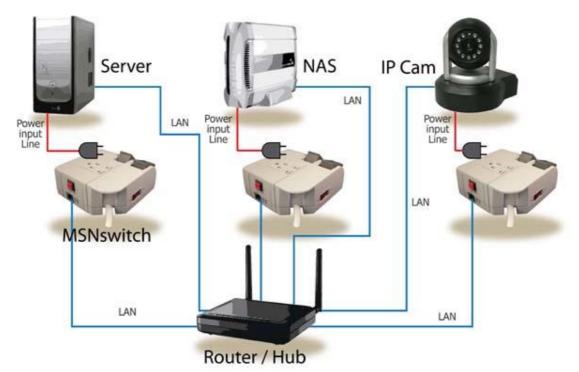

Fig.2 MSNswitch (UIS-311, UIS-315 and UIS-322x) setup to keep internet device alive.

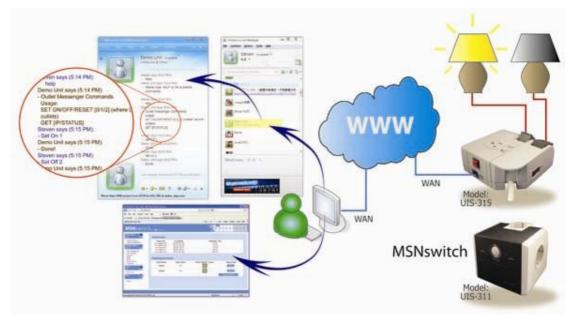

Fig.3 MSNswitch (UIS-311, UIS-315 & UIS-323x) setup for remote control via MSN messenger or thru Web User Interface.

# 1.4. LED Indicators Explained

| LED Status Indicators for Model: UIS-311 & UIS-315 |               |                                                                                                    |  |
|----------------------------------------------------|---------------|----------------------------------------------------------------------------------------------------|--|
| LED                                                | LED status    | Condition description                                                                                                    |  |
| Green                                              | ON            | Both internet control-able power outlets are On.                                                                                                    |  |
| Green                                              | OFF           | Both internet control-able power outlets are Off.                                                                                                    |  |
| Green                                              | Blink slowly  | Outlet 1 On, Outlet 2 Off                                                                                                    |  |
| Green                                              | Blink rapidly | Outlet 1 Off, Outlet 2 On                                                                                                    |  |
| Red                                                | ON            | System is currently in Protect Mode (only after pressing<br>the UIS button). If there is a disconnection, the unit will<br>reset. Do make sure internet is accessible before<br>activating this feature. |  |
| Red                                                | OFF           | No internet connection                                                                                                    |  |
| Red                                                | Blinking      | Internet is online                                                                                                    |  |

Fig.4 UIS-311 & UIS315 LED Indicator

| LED Status Indicators for Model: UIS-322x |            |                                                                       |  |  |
|-------------------------------------------|------------|-----------------------------------------------------------------------|--|--|
| LED                                       | LED status | Condition description                                                 |  |  |
| Green                                     | ON         | Internet connection available and UIS mode has been activated.        |  |  |
| Green                                     | Blinking   | There is internet connection. UIS mode button has not been activated. |  |  |
| Green                                     | OFF        | There is no internet connection.                                      |  |  |

Fig.5 UIS-322x LED Indicator

| Light indicators on LAN Port |                                              |  |  |  |
|------------------------------|----------------------------------------------|--|--|--|
| Light color                  | Condition description                        |  |  |  |
| Green                        | When On: Internet speed is at 100M           |  |  |  |
| Green                        | When flashing: Data transmitting / receiving |  |  |  |
| Velleur                      | On: Internet correspond speed is 10M         |  |  |  |
| Yellow                       | Flash: Data transmitting / receiving         |  |  |  |

| Fig.6 | LAN LED | Indicators |
|-------|---------|------------|
|-------|---------|------------|

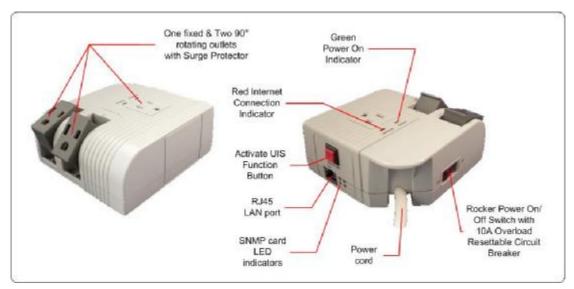

Fig.7 UIS315 description

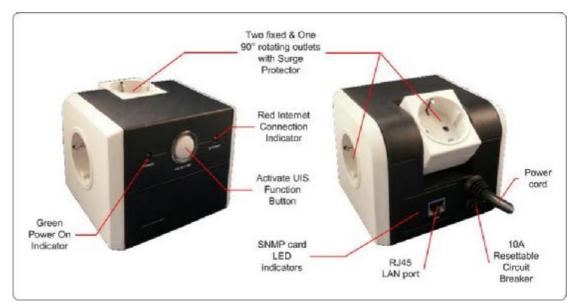

Fig.8 UIS311 description

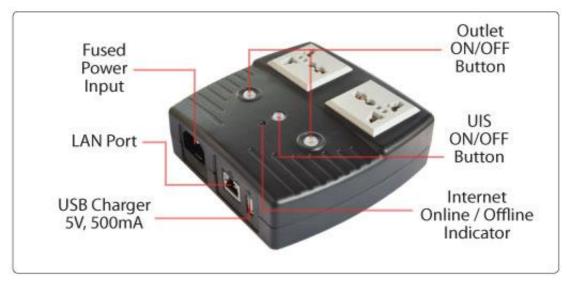

Fig.9 UIS322x description

# Chapter 2: Hardware Setup

The following details the hardware installation procedure for **UIS-315**. **Step 1:** 

Connect the plug to the main power outlet.

## Step 2:

Connect the power plug to the MSNswitch power output port.

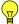

# Note:

In order for MSN*switch* to maintain continuous internet connection or reset your xDSL modem / Router, the router power input must be connected here.

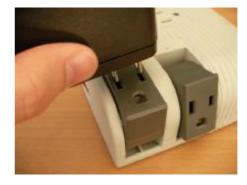

## Step 3:

Switch on the power. The Power LED light will turn on.

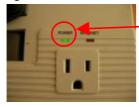

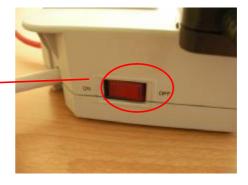

#### Step 4:

Connect LAN cable from the router to the MSN*switch* LAN port. The Internet LED light will *blink* to show that the internet connection is ready.

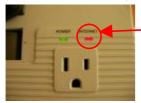

#### Step 5:

Press the **UIS on/off** button to activate Internet Protection. The Internet LED will now stop blinking and stay on. (See LED indicator for reference)

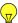

#### Note:

Press UIS on/off button only when Internet LED is blinking. Pressing the button when Internet LED is OFF, results in continuous resetting.

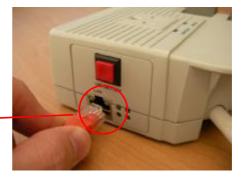

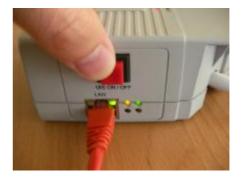

The following details the hardware installation procedure for **UIS-311**.

#### Step 1:

Connect the plug to the main power outlet. The Green LED will light up.

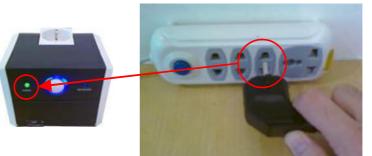

#### Step 2:

Connect the power plug to the MSN*switch* power output port.

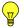

# Note:

In order for MSN*switch* to maintain continuous internet connection or reset your xDSL modem / Router, the router power input must be connected here.

#### Step 3:

Connect MSNswitch LAN port to your router. The Internet LED light will *blink* to show that the internet connection is ready.

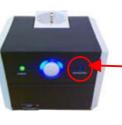

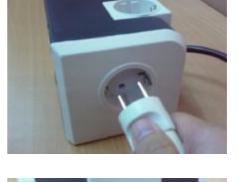

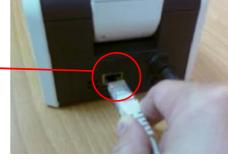

#### Step 4:

Press the **UIS on/off** button to activate Internet Protection. The Internet LED will now stop blinking and stay on. (See LED indicator for reference)

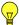

#### Note:

Press UIS on/off button only when Internet LED is blinking. Pressing the button when Internet LED is OFF, results in continuous resetting.

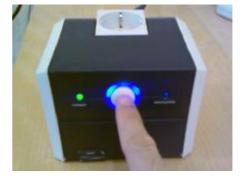

The following details the hardware installation procedure for UIS-322x.

#### Step 1:

Connect the power cord to device and wall outlet. The two orange LED will light up, indicating that the

indicating that Outlet is ON.

Press the Orange LED for 2 seconds to turn the Outlet On / Off.

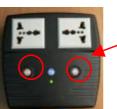

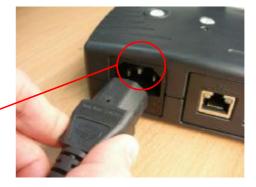

#### Step 2:

Connect the power plug to MSNswitch outlet.

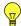

#### Note:

In order for MSNswitch to maintain continuous internet connection or reset your xDSL modem / Router, the router power input must be connected here.

#### Step 3:

Connect LAN cable from your router.

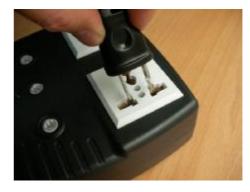

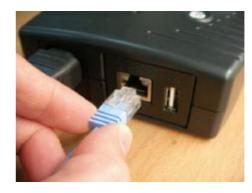

#### Step 4:

Make sure the Internet LED light will *blink* to show that the internet connection is ready.

Press and hold (2 seconds) UIS On/Off button to activate internet protection.

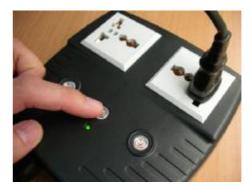

# Chapter 3: Software & Web Setup

# 3.1. Introduction

MSN*switch* is designed to work without having to install any software (see hardware setup above). However, for advanced user the unit can be customized and configured for remote access. This gives the user further control over the power ports.

There are two ways to remotely control the outlets (access from WAN);

- a. Using DDNS and Port forwarding, see Section 3.3 or;
- b. Using MSN instant messaging tool (future version will include Yahoo or ICQ), see Section 3.4.

**Note:** For models UIS-311 and UIS-315, only Outlets 1 and 2 can be remotely controlled. The third outlet is fixed for local use only.

# 3.2. How to Locate & Access MSNswitch in LAN

MSN*switch* comes with a built-in Web User Interface (Web UI) that allows for more advanced control over the unit. There are two ways of accessing the Web UI in LAN (i.e. both MSN*switch* and the PC is connected to the same router).

- a. by hostname (entering http://MSNswitch in the browser on the local PC) or,
- b. by using the Netility program.

# 3.2.1 Locate MSNswitch in LAN using the default hostname.

# Step 1:

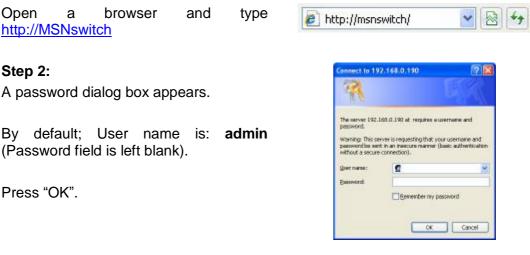

# Step 3:

Enter MSNswitch main menu.

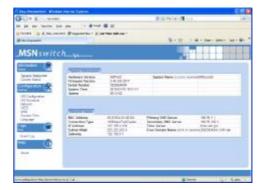

# 3.2.2 Locate MSNswitch in LAN using Netility program.

#### Step 1:

Download the Netility program from <u>http://www.MSNswitch.com</u> or <u>http://www.Megatec.com.tw</u> and install.

Once installed Netility will locate and list the MSNswitch units.

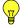

## Note:

- 1. Netility can only discover MSNswitch units that are located within the same LAN or network.
- Netility will show LAN IP if units are connected to a Router. Else, user will have to manually assign an IP address.

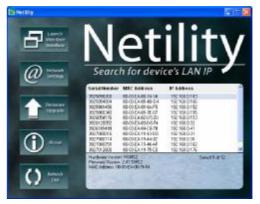

# Step 2:

Click "Launch Device" to run Internet Explorer (or your default browser) and access the IP address of the unit.

A password dialog box will appear.

By default; User name: **admin** (Password field is left blank). Press "OK".

#### Step 3:

Enter MSNswitch main menu.

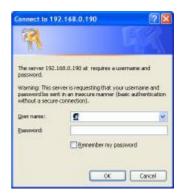

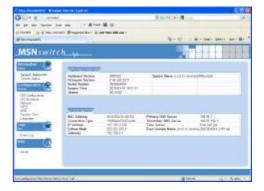

# 3.3. How to Access MSNswitch from WAN – using DDNS

The MSN*switch* Web User Interface (Web UI) above can be access remotely from Wide Area Network (WAN). To do so;

- i. Setup port forwarding at your router.
  - a. Login to your router setup / configuration page.
  - b. Goto **Port Forwarding / Virtual server** section and **open (allow)**: WAN Port 80; Type/Protocol: TCP.

and,

- ii. Setup a Domain Name for your Dynamic WAN IP. User can choose to either;
  - a. Use the free pre-assigned domain name.
    - a. Each MSN*switch* assigned a unique domain name as <serial\_number>.iCV99.net.
    - Rename this by browsing to http://MSNswitch à System Status à Network Status à Free Domain Name (click to rename).

OR;

- b. Use 3rd Party free DDNS providers. To do so;
  - a. Browse to these 3<sup>rd</sup> party free DDNS provider website;
    - Ϋ 3322.org
    - Ϋ dhs.org
    - Ϋ DynDNS (Dynamic)
    - Ϋ DynDNS (Custom)
    - Ÿ myDDNS
    - Ϋ Zive.org
  - b. Create a new user account and password.
  - c. Register a Domain Name for your current Dynamic WAN IP.
  - d. Browse to http://MSN*switch* à Configuration à Network à Dynamic DNS. Select the service provider, enter the registered domain name, user account, password. Click **Apply**.

MSN*switch* is now accessible from remote using the newly registered Domain Name.

For a description of Network  $\dot{a}$  Dynamic DNS functions see section 4.2.3. part (v) below.

# 3.4. How to Access MSNswitch from WAN - using Instant Messaging Tool

MSN*switch* supports Instant Messaging Tools like MSN Messenger (Yahoo, ICQ, etc will be available in future firmware).

Once setup, you can get notifications and issue commands to check the status, as well as turn on/off power or power-cycle certain ports using MSN Messenger and like tools.

# 3.4.1. How to Setup Instant Messaging for MSNswitch

#### Step 1:

From PC, run MSN Messenger or goto http://www.MSN.com to create a new Windows Live ID or account. An ID or account will have to be created for each MSN*switch* device.

Remember the user name and password.

#### Step 2:

Browse to <u>http://MSNswitch</u> à Configuration à MSN

Select **Online** and enter the new MSN account (User Name), password, **Contact Account** and click **Apply**.

**Contact Account** refers to your own MSN account / whoever wants to control MSN*switch.* 

#### Step 3:

Allow a few moments for MSN*switch* to connect and Sign in. The connection status will be shown on the heading.

#### Step 4:

Once connected, those users listed in *Contact Account* will receive a notification to add MSN*switch* as 'friend'.

Once added, you can control MSN*switch* by chatting with it.

**Note:** Only the users listed in *Contact Account* can command MSNswitch. If you are removed from this list, you will still be MSNswitch 'friend' but will not be able to command it!

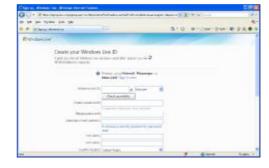

| The growth day and the second                                                                                                    | HET COMPANY                    |                                                                                        | 1100              |
|----------------------------------------------------------------------------------------------------|--------------------------------|----------------------------------------------------------------------------------------|-------------------|
| Quit R to seat 1                                                                                                    |                                | # 20 M X 4                                                                             | 100               |
| Or 20 per farm (or pe                                                                                                    | <ul> <li>8 mm B td.</li> </ul> |                                                                                        |                   |
| anate is gravitated                                                                                                    | Dasceller - ElditerAlfine -    |                                                                                        |                   |
| diam (access)                                                                                                    |                                | A 1 8 10 10 10 10 10 10 10                                                             | No. Marca and C   |
| MSNswitch_                                                                                                    |                                |                                                                                        |                   |
| Summer States                                                                                                    | Same Accest                    | Factor                                                                                 | 1                 |
| All Designment<br>with Designment<br>Minori<br>Minori | Start of                       | Figure there<br>reasond liverage to decount<br>0.05 access: sound for direct accessing |                   |
| Emering<br>Real                                                                                                    |                                |                                                                                        |                   |
|                                                                                                    | _                              | \$1mm                                                                                  | -<br>11- 11-11-1- |

| MSN Accoun | t - Signed Out / Offline |
|------------|--------------------------|
| Status     | Account                  |
| Online 💌   |                          |

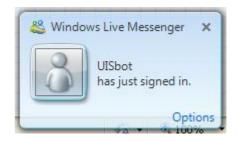

# 3.4.2. How to Control MSNswitch using Instant Messaging

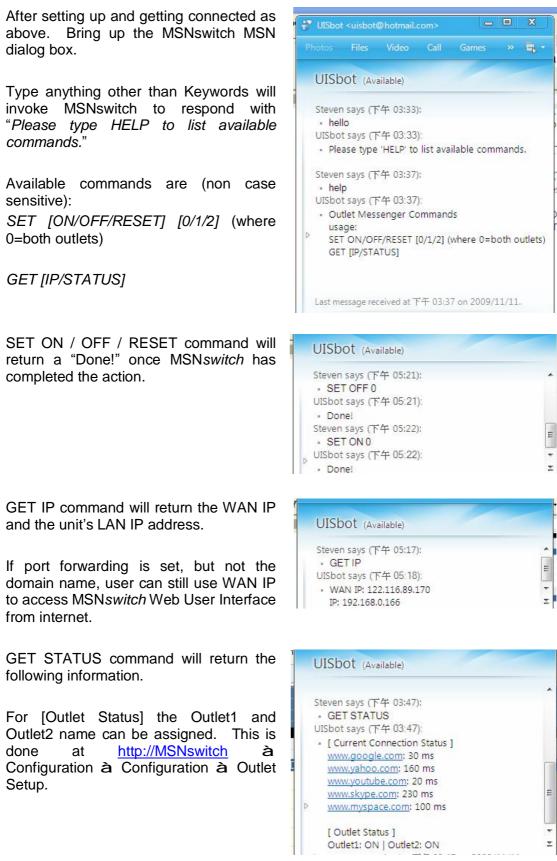

# Chapter 4: MSNswitch Web User Interface

# 4.1. Information

The Information tab contains the following subsections;

4.1.1 Current Status,

4.1.2 System Status;

# 4.1.1 Current Status

This section displays the current status of the outlets.

| 💽 • 👔 http://192.168.0.19     | D.                 |                                                 | 💌 🙀 🗶 🚮 6003   | - [ع]                                                                                                    |
|-------------------------------|--------------------|-------------------------------------------------|----------------|----------------------------------------------------------------------------------------------------|
| avorites 🔗 http://192.168.0.1 | 507                |                                                 | <b>☆・</b> ◎・□  | 3 📾 • Baga • Safety • Toole • 🕡 • '                                                                              |
| <b>NSN</b> switch             | <u> </u>           |                                                 |                |                                                                                                    |
| formation                     | Connect Status     |                                                 |                |                                                                                                    |
| Current Status IRP-           | Target Site        | IP Address                                      | Response Time  | Timeout                                                                                                    |
| Bystem Status                 | www.google.com     | 74 125 153 105                                  | 10 ms          | 0 %                                                                                                    |
| onfiguration                  | www.yahoo.com      | 72.30.2.43                                      | 140 ms         | 0 %                                                                                                    |
| Teos                          | www.bing.com       | 203 69 113 36                                   | 20 ms          | 0 %                                                                                                    |
|                               | www.ask.com        | 203.69.113.127                                  | 10 ms          | 0 %                                                                                                    |
| Configuration<br>Schedule     | www.skype.com      | 63 221 143 13                                   | 40 ms          | 0 %                                                                                                    |
| Vetwork<br>E-mail<br>Account  | Status and Control |                                                 |                |                                                                                                    |
| MSN<br>SNMP ba≽               | Item               | Status                                          | On/Off Control |                                                                                                    |
| System Time<br>Language       | UIS Function       | Disable                                         |                |                                                                                                    |
| gs 🕜                          | Outiet1            | On                                              |                | Reset All                                                                                                    |
| Event Log                     | Outlet2            | On                                              |                | Resul                                                                                                    |
| *0 (1)                        | -                  | /                                               | _              |                                                                                                    |
| About                         |                    | the icon to turn<br>t <b>On</b> or <b>Off</b> . |                | Click on the icon to<br><b>Reset</b> the Outlet                                                                  |
|                               |                    |                                                 | l L            |                                                                                                    |
|                               |                    |                                                 |                | and the second second second second second second second second second second second second second second second |

Fig.10 Current Status page

# i. Connect Status

*Target Site*: This is the default target site as listed under Configuration *IP Address*: The IP address of the Target Site *Response Time*: based on UDP / TCP protocol sets in Configuration page

*Timeout*: number of timeouts as a percentage of total tries since reset.

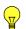

Note: This page will auto refresh every 5 seconds

# ii. Status and Control

This section shows the current status of the UIS Function and Outlet. User can click to control the Outlets or UIS function from here.

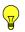

**Note:** For models UIS-315 and UIS-311, the *UIS Function* can not be controlled via the web user interface.

| lcon     | Description                                                                                                  |
|----------|----------------------------------------------------------------------------------------------------|
|          | The UIS Function is Off. MSNswitch will not perform outlet reset when connection loss is detected.           |
|          | The <i>UIS Function</i> is On. MSN <i>switch</i> will perform outlet reset when connection loss is detected. |
|          | The Outlet is Off                                                                                            |
| <b>!</b> | The Outlet is On                                                                                             |
|          | The Outlet is On and UIS Function is Off.                                                                    |

# 4.1.2 System Status

This webpage displays System Status Information.

| C http://192.10                                | 18.0.150/ · Windows Inter | rnet Explorer                              |                                                                |                                                                                           |                                             |            |
|------------------------------------------------|---------------------------|--------------------------------------------|----------------------------------------------------------------|-------------------------------------------------------------------------------------------|---------------------------------------------|------------|
| 00.0                                           | https://192.168.0.190/    |                                            |                                                                | 🖌 🚱 🗶 🛃 o                                                                                 | ooje                                        | 9          |
| 🚖 Pevarites 👔                                  | http://192.168.0.190/     |                                            |                                                                | <b>∆</b> - ∅ -                                                                            | 🖂 🖶 - Bace - Safety - Tor                   | da = 🕢 = 🤷 |
| _MSN                                           | switch                    | <b>~</b>                                   |                                                                |                                                                                           |                                             |            |
| Information<br>Status                          |                           | em Information                             |                                                                |                                                                                           |                                             |            |
| Configuratio                                   | us tab Filmw              | rane Version<br>are Version<br>Number<br>e | M3520<br>2.40 MNS 1214<br>3925968161<br>01.38 02               | System Time<br>UIS last reset on                                                          | 2011/05/16 17:54 15                         |            |
| Configuration<br>Schedule<br>Network<br>E-mail | 11                        | vork Status                                |                                                                |                                                                                           |                                             |            |
| Account<br>MSN<br>System Time<br>Language      | Detau                     |                                            | MSNswitch<br>192 168 0 150<br>192 168 0 1<br>00 03 EA 01 5E 07 | Primary DNS Server<br>Secondary DNS Server<br>Time Server<br>Free Domain Name (click to n | 168 95 1.1<br>168 95 192 1<br>time nist gov |            |
| Logs<br>Outo<br>Event Log                      |                           |                                            | SUB ENOLSE D                                                   | Pres Contain Name (citch to a                                                             |                                             |            |
| Help<br>About                                  | 0                         |                                            |                                                                |                                                                                           |                                             |            |
| . Done                                         |                           |                                            |                                                                | e                                                                                         | rterret Sy + 1                              | 100% +     |

#### i. System Information

This section shows general hardware information such as the Hardware and Firmware Version, the serial number, Uptime, System Time and when the system last reset.

#### ii. Network Status

This section shows all information relating to Network environment.

#### Hostname

This is the default hostname. User can rename this by browsing to *Configuration* à *Network page.* 

#### Free Domain Name

By default, each unit is assigned a Free Domain Name. The domain name is assigned as <serial\_number>.iCV99.net. The DDNS server site is located at DDNS.iCV99.net. Select "Click to Rename" will redirect user to <a href="http://ddns.iCV99.net">http://ddns.iCV99.net</a> where user can register an alternate name.

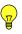

**Note:** Other than Domain Name, user will also need to do Port Forwarding in order to view the Web UI from remote. See how to do Port Forwarding in Appendix A.

# 4.2 Configuration

The following option allows the user to configure the MSNswitch.

- 4.2.1 Configuration
- 4.2.2 Schedule
- 4.2.3 Network
- 4.2.4 E-mail
- 4.2.5 Account
- 4.2.6 MSN
- 4.2.7 System Time
- 4.2.8 Language

# 4.2.1 Configuration

Use this section to configure how MSNswitch checks websites. Advance users can use this to customize MSNswitch to check network devices.

| 💽 • 💽 http://192.168.0      | 190                                                                                                    |                                |                            | 🖌 🔯 🔀 Google            |                 |
|-----------------------------|----------------------------------------------------------------------------------------------------|--------------------------------|----------------------------|-------------------------|-----------------|
| Percentes 🍎 http://192.168. | 0.150/                                                                                                    |                                |                            | 🗿 • 🔯 - 🖾 🖷 • 840 • 546 | ety + Tgola + 🕡 |
| <b>MSN</b> swite            | h                                                                                                    |                                |                            |                         |                 |
|                             |                                                                                                    |                                |                            |                         | and some sizes  |
| formation                   | Webste / IP Ad                                                                                                  |                                |                            |                         | -               |
| Current Status              | Assign                                                                                                    | Status                         | Protocol                   | Website / IP Address    |                 |
| Bystem Status               | All 🗸                                                                                                    | 🛞 Enable 🔘 Disable             | O LOP O TOP                | www.google.com          |                 |
| onfiguration                |                                                                                                    | Enable      Disable            | O LOP O TCP                | www.yahoo.com           |                 |
| Configuration Dis-          |                                                                                                    | Enable      Disable            | O TCP                      | www.bing.com            |                 |
| Schedule                    | 1                                                                                                    | 🕑 Enable 🔘 Disable             | O TOP                      | www.ask.com             |                 |
| letwork.<br>E-mail          | Pione 💌                                                                                                    | Enable      Disable            | O LOP O TOP                | www.skype.com           |                 |
| Account                     |                                                                                                    |                                |                            | Mar Marca               |                 |
| System Time                 | # Note: TCP with                                                                                                | send a web page request and    | UCP will ping the Weben    | e/IP Address            |                 |
| anguaga                     | Time-out Settin                                                                                                 | 275                            |                            |                         |                 |
| gs 🕑                        | Contraction of the second second second second second second second second second second second second second s | sch Website / IP Address       |                            |                         |                 |
| event Log                   | Set time-out for ea                                                                                             | ICT MEDSITE / IP Address       | 3 second<br>1 - 90 seconds | (s).                    |                 |
| · (D)                       | Number of continu                                                                                               | ous time-outs before outlet(s) |                            |                         |                 |
| - W                         | 1 A A A A A A A A A A A A A A A A A A A                                                                         |                                | 1-5 time-outs              |                         |                 |
|                             |                                                                                                    |                                | du to a l'hadhao           |                         |                 |
| About                       |                                                                                                    |                                |                            |                         |                 |

#### i. Website / IP Address

| Assign | Status             | Protocol         | Website / IP Address |                 |
|--------|--------------------|------------------|----------------------|-----------------|
| All    | Inable ○ Disable   | O UDP ○ TCP      | www.google.com       |                 |
|        | Senable ○ Disable  | O UDP ○ TCP      | www.yahoo.com        | Enter reliable  |
|        | Inable ○ Disable   | O UDP ○ TCP      | www.bing.com         | sites to target |
|        | ⊙ Enable ○ Disable | <b>OUDP</b> OTCP | www.ask.com          |                 |
| None 🗸 |                    | O UDP O TCP      | www.skype.com        |                 |

#### Assign

User can select to assign both outlets to check the 1<sup>st</sup> four sites or only one outlet or have both outlets checking different sites.

#### Status

User can include (Enable) or exclude (Disable) a particular website from the check-list.

#### Protocol

MSN*switch* can use either a ping (UDP protocol) or a web request (TCP protocol) format to check if a particular site is responding.

#### Website / IP Address

Enter reliable / trusted websites to target. MSNswitch will check how long it takes the site to respond.

**Note:** The target site can be a Domain Name, IP address or even LAN IP address. For instance the Router's IP.

#### ii. Time-out Settings

| 3              | second(s). |                |
|----------------|------------|----------------|
| 1 - 60 seconds |            |                |
| 2              |            |                |
| 1 - 5 tin      | me-outs.   |                |
|                | 2          | 1 - 60 seconds |

#### Set time-out for each Website / IP Address

The target site must respond within this time. Else it is considered a time out. Default is set to 3 seconds.

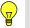

Note:

A larger time-out will allow for instances of delay or lag from target sites.

#### Number of continuous time-outs before outlet(s) reset

Refers to the number of times all target site time-out before MSN*switch* resets. Default is set to 2 sets.

#### iii. Outlet Setup

| Outlet 1 Name                                                 | Outle                         | t1                                               |  |
|---------------------------------------------------------------|-------------------------------|--------------------------------------------------|--|
| Outlet 2 Name                                                 | Outle                         | t2                                               |  |
| Auto reset outlet(s) every                                    | 0                             | minute(s) Reset Now 40 minutes. 0=Disable.       |  |
| Delay before checking Website/IP Address after<br>power reset | 0 minute(s)<br>0 - 30 minutes |                                                  |  |
| Outlet power reset delay                                      | 2                             | second(s)<br>0 seconds. Applies to both outlets. |  |
| Power-on delay between Outlet 1 and Outlet 2                  |                               | second(s)                                        |  |

#### Outlet 1 Name, Outlet 2 Name

Name the outlet in order to identify the connected device. This also allows ease of reference when using MSN or setting schedules.

#### Auto reset outlet(s) every

MSN*switch* will reset the outlets every xx minutes. Choose a figure between 1 to 1440 minutes. Default is 0, disabled.

#### Note:

- 1. Only the Outlet that is originally ON will be reset. If the outlet is OFF, it will not reset. Turn it ON / OFF at Information à Current Status.
- 2. Power to both Outlets #1 & #2, will turn Off and then On, subject to any "Power-on delay between Outlet 1 and Outlet 2" settings.

#### Delay before checking Website / IP Address after power reset

This section determines if the outlet will reset *once* or *twice* WHEN target Website / IP Address is no longer responding.

If this is set to 0 (default), upon Website / IP Address failing, MSN*switch* will reset its outlets *once*. It will now wait until the target Website / IP address responds, before restarting the check.

If this is set between 1 and 30 minutes (eg. 5min), then upon Website / IP Address failing, MSN*switch* will reset its outlets (1<sup>st</sup> time). It will then wait 5min, and checks if the target Website / IP address is responding. If not, it will reset its outlets (2<sup>nd</sup> time). It will now wait until the target Website / IP address responds, before restarting the check.

#### Outlet power reset delay

Set the Off --> On delay for the Outlet. This applies to both outlets.

#### Power-on delay between Outlet 1 and Outlet 2

Set the power on interval between Outlet 1 and Outlet 2. Set to 0 to disable this feature. Default is set to 10 seconds.

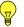

**Note:** This feature only works if BOTH Outlets are in the ON state, when power resets. If the Outlet is OFF, it will not "Reset".

# 4.2.2 Schedule

This option allows the user to schedule the power on / off / reset for each of the two outlets. Outlet #3 cannot be scheduled.

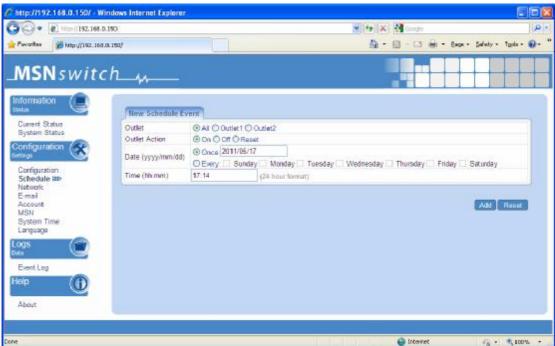

# i. New Schedule Event

#### Outlet

Select to schedule an event for either both, Outlet 1 or Outlet 2.

#### **Outlet Action**

Select to either turn Outlet 1 or 2, On or Off.

# Date (yyyy/mm/dd)

Select to frequency of the event to be either;

- a. Once (in which case the current date is automatically entered) or;
- b. Reoccurring on a particular day, or a daily event.

#### Time (hh:mm)

If it is either a reoccurring on a particular day or a daily event, then enter the time it occurs in 24hr format.

#### 4.2.3 Network

This option allows the user to configure the IP address, port number and DDNS functions.

| 🕞 • 👔 https://192.168.1                  | 0.190                    |                 | 👻 (**) 🗶   | 600     | te    |        |          |         | 1 |
|------------------------------------------|--------------------------|-----------------|------------|---------|-------|--------|----------|---------|---|
| avaritas 🍎 http://192.168                | 10.190/                  |                 | <u>6</u> - | (i) - T | 3 🖶 - | Ence • | Şəfaty • | Tgola - | 0 |
| <b>MSN</b> swite                         | сh                       |                 |            |         |       |        |          |         |   |
| formation                                | IP Address               |                 |            |         |       |        |          |         | - |
| Current Status<br>System Status          | Hostname                 | MSNewitch       |            |         |       |        |          |         |   |
| onfiguration 🔗                           | IP Address               | 192.168.0.150   |            |         |       |        |          |         |   |
| tega                                     | Subnet Mask              | 255-255.255.9   |            |         |       |        |          |         |   |
| configuration                            | Default Gateway          | 192 168 8 1     |            |         |       |        |          |         |   |
| Schedule<br>Network IRI-                 | Obtain an IP address≭    | Using DHCIP 💌   |            |         |       |        |          |         |   |
| E-mail<br>Account<br>VISN<br>System Time | DNS Server IP            | [masses]        |            |         |       |        |          |         |   |
| auguage                                  | Primary DNS Server IP+   | 168 95.1.1      |            |         |       |        |          |         |   |
| as (                                     | Secondary DNS Server IP# | 168.95.102.1    |            |         |       |        |          |         |   |
| Event Log                                | Obtain DNS Server        | Automatically M |            | _       | _     | _      | _        |         |   |
| ip ()                                    | Port Number              |                 |            |         |       |        |          |         |   |
| About                                    | HTTP Port Number &       | 80              |            |         |       |        |          |         |   |
|                                          |                          |                 |            |         |       |        |          | _       | - |
|                                          |                          |                 |            |         |       |        |          |         |   |

#### i. IP Address

| Hostname                      | MSNswitch     |
|-------------------------------|---------------|
| IP Address                    | 192.168.0.150 |
| Subnet Mask                   | 255.255.255.0 |
| Default Gateway               | 192.168.0.1   |
| Obtain an IP address <b>*</b> | Using DHCP 💌  |

#### Hostname

By default the hostname (LAN Domain Name) is set to **MSNswitch**. This allows the unit to be easily located in LAN without needing to know the LAN IP address. Just type //MSNswitch in a browser while in the same LAN as the device and you will be able to find this Web UI.

**Note:** If you have multiple MSN*switch* unit, you should assign different System Name to each unit. Do this by renaming the Hostname one unit at a time.

#### **IP Address**

This determines / displays MSN*switch* IP address. By default, the LAN IP address assignment method is set to DHCP (IP address assigned by router).

We suggest changing this to a Fixed IP, for ease of management.

#### Subnet Mask

Display MSNswitch Subnet Mask.

#### Gateway

This item set MSNswitch Gateway.

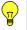

To learn more about the above, see Appendix A: IP address, Subnet and Gateway

#### Obtain an IP address

This allows the user to either manually set or use DHCP (default) function to obtain the IP address from the router.

T

**Note:** Click **Apply** to confirm. MSN*switch* will reboot. If, **Manually** selected, user must now enter the new IP address in the browser in order to open the web UI.

#### ii. DNS Server IP

| DNS Server IP                          |                 |
|----------------------------------------|-----------------|
| Primary DNS Server IP <b>*</b>         | 168.95.1.1      |
| Secondary DNS Server IP <mark>*</mark> | 168.95.192.1    |
| Obtain DNS Server <b>*</b>             | Automatically 💌 |

#### Primary DNS Server IP

This item sets MSN*switch* primary DNS Server IP address. By default this is set to 168.95.1.1. User can set their own preferred DNS server / one that is assigned by ISP.

#### Secondary DNS Server IP

Use this to set MSN*switch* Secondary DNS Server IP address. MSN*switch* will use the Secondary DNS Server IP address if the Primary DNS Server IP address is not working. The default IP is 168.95.192.1

#### iii. Port Number

| Fortivulinder      |    |  |
|--------------------|----|--|
| HTTP Port Number * | 80 |  |

#### **HTTP Port Number**

This determines the LAN port from which the webpage (using HTTP protocol) is accessible thru your Router. By default the LAN port number is **80**.

If this port is changed, say to 82, then <u>http://x.x.x.x</u>:82 (where x.x.x.x is MSNswitch LAN IP address as shown in Netility) must be used in order to access MSNswitch web interface in LAN.

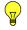

Note: Changes here will result in a system reboot.

#### iv. Ethernet

| Ethernet          |            |   |  |
|-------------------|------------|---|--|
| Connection Type 🗴 | Auto Sense | ~ |  |

## **Connection Type**

User can choose between 10M or 100Mbps or Full or Half duplex connection type. This is generally left to Auto Sense for ease of management.

Note: Changes here will result in a system reboot.

#### v. Dynamic DNS

| Service Provider        | None Select an additional DDNS provider. Use this as back-up to the free pre-assigned Domain Name. |
|-------------------------|----------------------------------------------------------------------------------------------------|
| Domain Name             |                                                                                                    |
| Name                    |                                                                                                    |
| Password                |                                                                                                    |
| Use Public IP to update | DDNS Yes 🕶                                                                                         |

Dynamic DNS ("DDNS") allows the user to alias a dynamic IP address to a static hostname. So no matter how many times your ISP changes the IP address you will be able to locate your unit over WAN.

Each MSN*switch* is pre-assigned with a free Domain Name at <serial\_number>.iCV99.net. Browse to ddns.iCV99.net for information.

Apart from this, user can opt to choose other 3<sup>rd</sup> party free DDNS providers like;

- 3322.org
- dhs.org
- DynDNS (Dynamic)
- DynDNS (Custom)
- myDDNS
- Zive.org

In general, to register a Domain Name with one of these sites;

- a. Go to the DDNS provider website listed above.
- b. Register a new user account and password with the DDNS provider.
- c. Choose a Domain Name to point to your current Dynamic IP
- d. Enter information obtained in (b) and (c) into the corresponding DDNS fields in MSN*switch*.

#### **Domain Name**

This is the Domain Name you have created from the above selected DDNS provider.

#### Name

This is the Login / Account name that you have created with the selected DDNS provider.

#### Password

Enter the Password you have assigned to your DDNS Account.

#### Use Public IP to update DDNS

Choose **Yes** to ensure that MSNswitch uses the WAN / Public IP to update the selected DDNS server.

# 4.2.4 E-mail

This webpage allows user to have MSN*switch* send all notification appearing in Event Logs to email accounts listed in the 'E-mail Address Book'.

| 🖉 http://192.168.0.150          | / - Windows Internet Explorer            |           |                         |                    |
|---------------------------------|------------------------------------------|-----------|-------------------------|--------------------|
| G C . 1 http://192              | .169.0.190                               |           | 🖌 🙀 🗶 🛃 Google          | Q -                |
| 😭 Fawarittei 🍘 http://10        | 2.168.0.1507                             |           | 🚳 • 🖾 · 🗔 🖷 • 8404 • 54 | Aety + Tgole + 👔 + |
| _ <b>MSN</b> swi                | tch                                      |           |                         |                    |
| Information 🖉                   | E-mail Settings                          |           |                         |                    |
| Current Status<br>System Status | E-mail Notification                      | Disable 🞽 | 4                       |                    |
|                                 | E-mail Server                            |           |                         |                    |
| Settings                        | E-mail Port                              | 25        |                         |                    |
| Configuration                   | Sender's E-mail Address                  |           |                         |                    |
| Schedule<br>Network             | E-mail Server Requires<br>Authentication | Na 🐱      |                         |                    |
| E-mail btb-<br>Account          | User Name                                |           |                         |                    |
| MSN                             | Password                                 |           |                         |                    |
| System Time<br>Language         | 1                                        |           |                         |                    |
| Logs                            |                                          |           | . Ad                    | ply Reset          |
| Event Log                       |                                          |           |                         |                    |
| Help 🕕                          |                                          |           |                         |                    |
| About                           |                                          |           |                         |                    |
|                                 |                                          |           |                         | _                  |
| lone                            |                                          |           | 🚱 Internet              | √ + 1,100% +       |

#### i. E-mail Settings

| E-mail Settings                          |          |
|------------------------------------------|----------|
| E-mail Notification                      | Enable 💌 |
| E-mail Server                            |          |
| E-mail Port                              | 25       |
| Sender's E-mail Address                  |          |
| E-mail Server Requires<br>Authentication | No       |
| User Name                                |          |
| Password                                 |          |

# **E-mail Notification**

Select Enable or Disable (default). When '*enabled*', two additional section will appear. The 'Test E-mail' section and 'E-mail Address Book' section.

# E-mail Server

Only POP3 servers are supported. IMAP & HTTP mail servers are not supported.

#### **E-mail Port**

Default to port 25. User can specify a different port if necessary.

#### Sender's E-mail Address

Enter the E-mail address assigned by your e-mail server.

#### **E-mail Server Requires Authentication**

Please check with your e-mail server admin if this is required.

#### ii. Test E-mail

| Test E-mail        |     |        |
|--------------------|-----|--------|
| Send a test E-mail | Sen | id Now |

#### Send a test E-mail

Enter a valid e-mail address to send the test email to.

#### iii. E-mail Settings

| E-mail Address Book |     |
|---------------------|-----|
|                     | Add |

#### E-mail Address Book

List the users who shall receive an e-mail notification as they appear in the Event Log section.

#### 4.2.5 Account

This webpage allows you to set an administrator password.

|                                                               |               | (F+)     | X Micorps 🖉                             |
|---------------------------------------------------------------|---------------|----------|-----------------------------------------|
| Pavoriter (192, 168, 0.150)                                   |               |          | • 🔯 - 🖾 🖶 • Bape + Safety + Toole + 🔞 • |
| MSNswitch                                                     | ·             |          |                                         |
|                                                               | ount Settings |          |                                         |
| Current Status<br>System Status                               | Login         | Password | Confirm Password                        |
| Configuration<br>Schedule<br>Network<br>E-mail<br>Account ##> |               |          | Apply Resul                             |
| System Time                                                   |               |          |                                         |
| System Time<br>Language<br>da<br>Event Log                    |               |          |                                         |
| System Time<br>Language<br>Mit<br>Event Log<br>Elip           |               |          |                                         |
| MSN<br>System Time<br>Language<br>Logs<br>Event Log<br>Help   |               |          |                                         |

#### i. Account Settings

| 1 and a | Deserved | Confirm Password |
|---------|----------|------------------|
| Login   | Password | Contrin Password |

#### Login

The administrator can set a name consisting up to 32 case sensitive characters. By default the Administrator Name is set to **admin** (no password set, just hit enter to login)

#### Password

Assign a password to the account. The administrator can set up to 32 case sensitive passwords.

#### **Confirm Password**

Retype the password.

#### 4.2.6 MSN

Setup in this page allows MSN*switch* to be controlled via Instant Messaging tools like MSN.

| http://192.168.0.150/ - Windo   |                |                              | 💌 🙌 🗙 🍓 Gorgia                   |                         |
|---------------------------------|----------------|------------------------------|----------------------------------|-------------------------|
| Pavorites 6 http://192.168.0.15 | 80/            |                              | 🙆 • 🔯 - 🗅 🖶 • Box •              | Safety + Tgale + 🔞 +    |
| <b>MSN</b> switch               |                |                              | <b></b>                          |                         |
| formation                       |                |                              |                                  | BUIER                   |
| aa 🕓                            | MSN Account +1 | Signed Out / Officia         |                                  |                         |
| Current Status<br>System Status | Status         | Login ID                     | Password                         |                         |
| onfiguration 🔗                  | Offine M       | Displ                        | ay Name                          |                         |
|                                 |                |                              |                                  |                         |
| onfiguration<br>chedule         |                | Show a Personal              | Message for Account              |                         |
| etwark<br>-mail                 |                | Add Contact Accounts (to acc | ess / control the above account} |                         |
| scourt<br>SN tet-               |                |                              |                                  |                         |
| ystem Time<br>anguaga           |                |                              |                                  |                         |
| 15                              |                |                              |                                  |                         |
| 9                               |                |                              |                                  |                         |
| Vent Log                        |                |                              |                                  |                         |
| • ( <b>)</b>                    |                |                              |                                  |                         |
| About                           |                |                              |                                  |                         |
|                                 |                |                              |                                  |                         |
|                                 |                |                              | Apply Read Send                  | test message            |
|                                 |                |                              |                                  |                         |
|                                 |                |                              |                                  |                         |
|                                 |                |                              | 🚱 Internet                       | √ <sub>1</sub> + € 100% |

Fig.11 MSN Settings page

#### i. MSN Account

| MSN Account | t - Signed Out / Offline |
|-------------|--------------------------|
| Status      | Acco                     |
| Offline 😽   |                          |

For current MSN account status, check the tab.

#### Status

This determines the status of the MSNswitch (MSN) account. Select either 'Offline' or 'Online'

#### Login ID

Enter the Login ID that you have created from Windows Live website for this MSNswitch.

#### Password

Enter the corresponding password.

#### **Display Name**

This is the MSNswitch name as shown on MSN.

#### Show a Personal Message for Account

Enter a message here. This message will be visible to anyone that is in the MSN*switch*'s MSN friends list.

## Add Contact Accounts (to access / control the above account)

The administrator can assign up to 8 MSN user who can receive notification, control AND receive MSNswitch feedback from their MSN account.

Once assigned, the respective user must then 'add' MSN*switch* to their Contract list. Failing to do so, will result in user not being able to control MSN*switch*.

Once added, just type a random character and MSN*switch* will respond with instructions. Refer to section 3.4.2 above on how to use MSN.

**Note:** If a MSN user has been removed from the 'Contact Account' list. The user will no longer be able to *control* MSN*switch* via MSN. However, the user will still receive notification from MSN*switch*.

## 4.2.7 System Time

This page allows the user to set the system time. User can also set an All-systems Auto-Restart interval. This reduce the possibility of 'hang' or non-responsive system.

| C http://192.148.0.150/ - Windey           | vs Internet Explorer              |                                                                                                    |          |              |       |        |          |         |              |
|--------------------------------------------|-----------------------------------|----------------------------------------------------------------------------------------------------|----------|--------------|-------|--------|----------|---------|--------------|
| 🗿 🖉 🔹 🖉 Mitra () (192. 168. 0. 190)        |                                   |                                                                                                    | • +4 ×   | 1            | le .  |        |          |         | 1.0          |
| 🚖 Favorites 🦉 http://192.168.0.150         |                                   |                                                                                                    | <u>.</u> | <b>D</b> - 0 | 1 👼 • | Eage + | Safety + | Tgols + | <b>0</b> - " |
| _ <b>MSN</b> switch                        |                                   |                                                                                                    |          |              |       |        |          |         |              |
| Information<br>Rates                       | System Time                       |                                                                                                    |          |              |       |        |          |         |              |
| Current Status<br>System Status            | Time Between Automatic Update     | A rest of the second second |          |              |       |        | _        |         |              |
| Configuration                              | Time Server                       | time nist gov 💉 Edi                                                                                                    |          |              |       |        | Updat    |         |              |
| Setlings 🕜                                 | Time Zone                         | GMT+8:00 V Relative to GMT                                                                                                    |          |              |       |        |          | Apply   |              |
| Configuration                              | System Time                       | 2011/05/18 11:39:52 (yyy/minild hh:mm:s                                                                                                    | a)       |              |       |        |          | Apply   |              |
| Schedule<br>Network<br>E-mail<br>Account   | Auto Restart System               |                                                                                                    |          |              |       |        |          |         |              |
| MSN                                        | Auto Restart System Every         | 0 minute(s) M D = Disable                                                                                                    |          |              |       |        | -        | Apply   | 1            |
| System Time OP<br>Language                 | Manually Restart the System       |                                                                                                    |          |              |       |        | 1        | Apply   |              |
| Logs<br>Data<br>Event Log<br>Help<br>About | st Note: Click "Apply" to confirm | The system will reboot                                                                                                    |          |              |       |        |          |         |              |
| Done                                       |                                   | 1                                                                                                    | NI CO    | 😧 Inte       | reat  |        | 5        | 100     | 6. ÷ 1.      |

Fig.12 System Time Settings page

#### i. System Time

| Time Between Automati   | c Updates 12 Hours 💌                      |            |
|-------------------------|-------------------------------------------|------------|
| Time Server             | time.nist.gov Edit                        | Update now |
| Tim <mark>e</mark> Zone | GMT+8:00 Relative to GMT                  | Appl       |
| System Time             | 2010/03/22 18:19:06 (yyyy/mm/dd hh:mm:ss) | Appl       |

# Time Between Automatic Updates

The user can set an interval for time synchronization. Select from either; none, 1, 3, 12 hours or 1, 10 & 30 days.

#### **Time Server**

Choose the nearest **Time Server** to your location. The user can choose from the list of a maximum of 30 Time Servers.

To add a new **Time Server**, click **Edit**, delete an existing **Time Servers** from the list, then, the **Add** dialog box will appear. Click **Back** to return to the System Time Settings webpage.

#### Time Zone (Relative to GMT)

Select the appropriate time zone. Click **Apply** to save changes.

#### System Time (yyyy/mm/dd hh:mm:ss)

This section is to manually set MSN*switch* **System Time**. The format is pre-determined to: yyyy/mm/dd hh:mm:ss (in 24hr format). Click **Apply** to save the changes.

#### ii. Auto Restart

| Auto Restart System           |   |                         |       |
|-------------------------------|---|-------------------------|-------|
| Auto Restart System Every     | 0 | minute(s) 🗸 0 = Disable | Apply |
| Manually Restart the System ¥ |   |                         | Apply |

Fig.13 System Restart

#### Auto Restart System every ... (0: Disabled)

Set the MSN*switch* server to automatically restart after a preset interval. This will reset the server. The power supply to individual outlet is not disrupted during the server restart process. Use this to guard against system freeze.

#### Manually restart the system

Click Apply to manually restart the system immediately.

#### 4.2.8 Language

Use this section is to set the language interface.

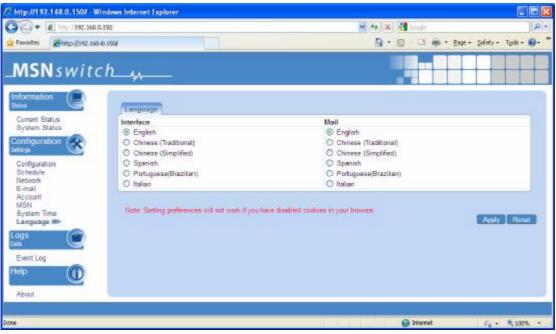

# i. Language

Choose the language for the Web UI and e-mails.

# 4.3 Log Information

This section will log events and categorize it into three types;

a. All – if there is a time-out or target site IP address is not resolvable.

b. Status – refers to events such as Outlets turning On or Off. "Manual Off" refers to when the outlet is turned off manually. "Auto Off" refers to when outlets are turned off on schedule or by the system.

c. Notification – when the system restarts or fails to connect to time servers.

| http://192.168.0.150/ - Winds         |                     |              | ✓ +5 ×               | Decolo                       | <b>و ہ</b>           |
|---------------------------------------|---------------------|--------------|----------------------|------------------------------|----------------------|
| · · · · · · · · · · · · · · · · · · · |                     |              | MININ                | <b>1</b> 0000                | 1                    |
| Fevorites #http://192.168.0.15        | of                  |              | 0.                   | 🖾 - 🖾 👼 * Boxe + 1           | jahety + Tgols + 👩 - |
| <b>MSN</b> switch                     |                     |              |                      | <b></b>                      |                      |
|                                       |                     |              |                      |                              |                      |
| nformation                            | Event Log Type All  | *            |                      |                              | Sloar Rollesh        |
| Current Status                        |                     |              |                      |                              |                      |
| System Status                         |                     |              |                      |                              |                      |
| Configuration                         | Event Log           |              |                      |                              |                      |
| etings 🕜                              | Date / Time         | Type         |                      | Event                        |                      |
| Configuration                         | 2011/05/16 16:56:30 | Status       |                      | UIS On                       |                      |
| Schedule                              | 2011/05/16 16 52 55 | Status       | Outle                | t1 Manual Off                |                      |
| Network                               | 2011/05/16 16:42:37 | Status       |                      | t1 Manual On                 |                      |
| E-mail                                | 2011/05/16 16:42:31 | Status       | Outle                | t1 Manual Off                |                      |
| Account                               | 2001/01/01 00:00:04 | Notification | Server address www.g | oogle com can not be resolve | d b                  |
| MSN                                   | 2001/01/01 00:00:04 | Notification | Server address www.y | ahoo com can not be resolve  | d                    |
| System Time                           | 2001/01/01 00:00:04 | Notification |                      | bing com can not be resolved | 1                    |
| Language                              | 2001/01/01 00:00:00 | Status       | Outl                 | let2 Auto On                 |                      |
| ogs 🍙                                 | 2001/01/01 00:00:00 | Status       | Out                  | let1 Auto On                 |                      |
|                                       |                     |              |                      |                              |                      |
| Event Log 🐲                           |                     |              |                      |                              |                      |
| ieip 🕕                                |                     |              |                      |                              |                      |
| About                                 |                     |              |                      |                              |                      |
|                                       |                     |              |                      |                              |                      |
|                                       |                     |              |                      |                              |                      |

# 4.3.1 Event Log

Fig.14 Individual Camera Configuration

# 4.4 Help

# 4.4.1 About

The administrator can use this section to check firmware information, save/restore settings, and see manufacturer's details.

| 💽 🔹 🔊 http://192.166                           | 8.0.190                        |                      | 😸 🕂 🗶 🚮 Google       | 1                                                            |
|------------------------------------------------|--------------------------------|----------------------|----------------------|--------------------------------------------------------------|
| Favorites 🖉 https://192.1s                     | 68.0,150/                      |                      | 💁 • 🖾 · 🖾 🖶 • Bage • | Şəfəty + Tgols + 😧                                           |
| <b>MSN</b> swit                                | ch                             |                      |                      |                                                              |
| formation                                      | About                          |                      |                      |                                                              |
| Current Status<br>System Status                |                                | 40.MNS 1214          |                      |                                                              |
| onfiguration                                   |                                | /19620<br>1925958161 |                      |                                                              |
| Configuration<br>Schedule<br>Natwork<br>E-mail | Save/Restore Settings          |                      |                      |                                                              |
| Account                                        | Settings                       |                      |                      | Sale                                                         |
| VISN<br>Bystem Time                            | Schedule                       |                      |                      | Save                                                         |
| anguage                                        | Restore (Settings or Schedule) |                      | Browse               | Restore                                                      |
| 95 🕑                                           | Reset to factory default       |                      |                      | Reset                                                        |
| Event Log                                      |                                |                      |                      |                                                              |
|                                                |                                |                      | Tel+896-2-87922060 F | Technologies, Inc.<br>Fac +886-2-87922066                    |
| About He-                                      |                                |                      | http://w             | ItS@megatec.com.tw<br>www.megatec.com.tw<br>www.MSNewtch.com |
|                                                |                                |                      |                      |                                                              |

Fig.15 About page

# i. About

This shows the Firmware Version, Hardware Version and Serial Number.

## ii. Save / Restore Settings

#### Settings

Click **Save** to save the configuration to your PC. The text file will have a default format of **SettingsYYYYMMDD.cfg**.

#### Schedule

Click **Save** to save your schedule information to your PC. The text file will have a default format of **ScheduleYYYYMMDD.cfg**.

#### **Restore (Settings or Schedule)**

Use this function to restore a **\*.cfg** configuration that has been saved earlier. Click **Browse**... to the location of the file and click **Restore**.

# Reset to factory default

This function will reset all settings to its default value.

# Appendix A: Router Configuration

The following section describes the initial configuration of the router and port forwarding for your router. If your router is not listed here, please refer to the manufacturer's website for assistance with configuring your router to work with MSN*switch*.

# Port Forwarding for MSNswitch

MSN*switch* requires certain ports to be open on your router to allow other computers on the Internet to view it on your internal network. Normally, your router will have the less common ports disabled or blocked by the router's built-in firewall. In order for MSN*switch* applications to work properly and not be blocked, the firewall settings need to be configured. In each instance there will be a trigger port and incoming port(s), where traffic on the trigger port tells the Firewall to open the incoming ports. MSN*switch* require that TCP Port 80 (default settings) be opened to the Internet. TCP Port 80 is used for accessing the MSN*switch* homepage.

If your Internet service Provider blocks port 80/9001, you'll need to reconfigure your camera and router to other ports such as 81/9002, 82/9003, etc. To change the port settings on the camera, you'll need to use Utility.

Below are some examples of setups, you should refer to your Router's User manual or contact your router manufacturer for assistance in configuring the router.

## D-Link (http://www.dlink.com)

# DI-604/DI - 614+/DI-624

- 1. Log into your router using your router IP.
- 2. On the main page, click on **Advanced** at the top of the page.

3. On the left side of the page, click on **Virtual Server**. Note: Make sure DMZ host is disabled. If DMZ is enabled, it will disable all Virtual Server entries.

4. Enter the following information on the page:

| Enable/Disable: | Enabled                                                          |
|-----------------|------------------------------------------------------------------|
| Name:           | MSNswitch - Webpage                                              |
| Private IP:     | Type in the <b>UIS LAN IP address</b> , for example: 192.168.0.5 |
| Protocol Type:  | TCP                                                              |
| Private Port:   | 80                                                               |
| Public Port:    | 80                                                               |
| Schedule:       | Always                                                           |

5. Click **Apply** to save the settings. MSN*switch* should now be configured to work with your router and be accessible from the internet.

# DI-704/704P

- 1. Log into your router using your router IP.
- 2. On the main page, click on **Advanced** at the top of the page.

3. On the Virtual Server page, enter the following information;
For ID#1:
Service Port: 80
Service IP: Type in the MSNswitch IP address, for example: 192.168.0.5
Enabled/Disabled: Enabled

4. Save your settings. MSN*switch* should now be configured to work with your router and be accessible from the internet.

## Dell (http://www.dell.com)

## TrueMobile 2300 Wireless Broadband Router

- 1. Log into your router using your router IP.
- 2. On the main page, click on **Advanced Settings** at the top of the page.
- 3. Go to the Port Forwarding section and select Custom Port Forwarding Settings.
- 4. Check the **Enable** box.

5. Enter the desired name or description in the **Service Name** field such as **MSN***switch* **Web**.

6. In the **Incoming Ports** field, specify port **80** in both boxes.

7. In the **Destination IP Address** field, enter MSNswitch LAN IP address.

8. In the **Destination MAC Address** field, enter MSN*switch* MAC address. You can find the camera's MAC address by either looking at the MAC address sticker on the bottom of the camera or by utilizing setup utility to display the MAC address.

#### Microsoft (http://www.microsoft.com/hardware/broadbandnetworking)

# MN-100 – Wired Base Station MN-500 – Wireless Base Station

1. Log into your router using your router IP.

2. Open the Bass Station Management Tool, and then click **Security**.

3. On the Security menu, click **Port Forwarding**, and then click **Set up persistent port forwarding**.

4. In the Enable checkbox, check in the checkbox.

5. In the Description box, type a description of the server field such as: **MSN***switch* **Web**.

6. In the Inbound port boxes, type in: **80 – 80**. (i.e. from Port 80 to Port 80)

7. In the Type box, select the protocol as **TCP**.

8. In the Private IP address box, type in the **IP Address** of MSN*switch* network. For example, type in: 192.168.0.5.

9. In the Private port boxes, these values are automatically filled in from Step 6 and should already show **80 – 80**.

11. Click **Apply** to save the changes you have made. MSN*switch* should now be configured to work with your router and be accessible from the internet.

# Appendix B: IP Address, Subnet and Gateway

This section discusses Communities, Gateways, IP Addresses and Subnet masking

# Communities

A community is a string of printable ASCII characters that identifies a user group with the same access privileges. For example, a common community name is "public". For security purposes, the SNMP agent validates requests before responding. The agent can be configured so that only trap managers that are members of a community can send requests and receive responses from a particular community. This prevents unauthorized managers from viewing or changing the configuration of a device.

# Gateways

Gateway, also referred to as a router, is any computer with two or more network adapters connecting to different physical networks. Gateways allow for transmission of IP packets among networks on an Internet.

# **IP Addresses**

Every device on an Internet must be assigned a unique IP (Internet Protocol) address. An IP address is a 32-bit value comprised of a network ID and a host ID. The network ID identifies the logical network to which a particular device belongs. The host ID identifies the particular device within the logical network. IP addresses distinguish devices on an Internet from one another so that IP packets are properly transmitted.

IP addresses appear in dotted decimal (rather than in binary) notation. Dotted decimal notation divides the 32-bit value into four 8-bit groups, or octets, and separates each octet with a period. For example, 199.217.132.1 is an IP address in dotted decimal notation.

To accommodate networks of different sizes, the IP address has three divisions – Classes A for large, B for medium and C for small. The difference among the network classes is the number of octets reserved for the network ID and the number of octets reserved for the host ID.

| Class | Value of First<br>Octet | Network ID        | Host ID           | Number of<br>Hosts |
|-------|-------------------------|-------------------|-------------------|--------------------|
| Α     | 1-126                   | First octet       | Last three octets | 16,387,064         |
| В     | 128-191                 | First two octets  | Last two octets   | 64,516             |
| С     | 192-223                 | First tree octets | Last octet        | 254                |

Any value between 0 and 255 is valid as a host ID octet except for those values the InterNIC reserves for other purposes

| Value   | Purpose                                                          |
|---------|------------------------------------------------------------------|
| 0, 255  | Subnet masking                                                   |
| 127     | Loopback testing and interprocess communication on local devices |
| 224-254 | IGMP multicast and other special protocols.                      |

## **Subnetting and Subnet Masks**

Subnetting divides a network address into sub-network addresses to accommodate more than one physical network on a logical network.

#### For example:

A Class B company has 100 LANs (Local Area Networks) with 100 to 200 nodes on each LAN. To classify the nodes by its LANs on one main network, this company segments the network address into 100 sub-network addresses. If the Class B network address is 150.1.x.x, the address can be segmented further from 150.1.1.x through 150.1.100.x

A subnet mask is a 32-bit value that distinguishes the network ID from the host ID for different sub-networks on the same logical network. Like IP addresses, subnet masks consist of four octets in dotted decimal notation. You can use subnet masks to route and filter the transmission of IP packets among your sub-networks. The value "255" is assigned to octets that belong to the network ID, and the value "0" is assigned to octets that belong to the host ID.

For the example above, if you want all the devices on the sub-networks to receive each other's IP packets, set the subnet mask to 255.255.0.0. If you want the devices on a single sub-network only to receive IP packets from other devices on its own sub-network, set the subnet mask to 255.255.255.0 for the devices on the sub-network.

| Subnet Mask   | Routing and Filtering                                               |
|---------------|---------------------------------------------------------------------|
| 0.0.0         | IP packets are transmitted to all devices.                          |
| 255.0.0.0     | IP packets are only transmitted to devices that are IP that's first |
|               | octet matches the sender's IP address's first octet.                |
| 255.255.0.0   | IP packets are only transmitted to devices that are IP that's first |
|               | two octets match the sender's IP address's first two octets.        |
| 255.255.255.0 | IP packets are only transmitted to devices that are IP that's first |
|               | three octets match the sender's IP address's first three octets.    |

# Appendix C: Glossary

The Glossary section defines the terms used in this User Manual

| Term       | Definition                                                                                    |
|------------|-----------------------------------------------------------------------------------------------|
| Ethernet   | Local Area Network technology, originally developed by Xerox                                  |
|            | Corporation, can link up to 1,024 nodes in a bus network. Ethernet                            |
|            | provides raw data transfer in a rate of 10 megabits/sec. with actual                          |
|            | throughputs in 2 to 3 megabits/sec. using a baseband                                          |
|            | (single-channel) communication technique. Ethernet uses carrier                               |
|            | sense multiple access collision detection (CSMA/CD) that prevents                             |
|            | network failures when two devices attempt to access the network at                            |
|            | the same time. LAN hardware manufacturers use Ethernet                                        |
|            | protocol; their products may not be compatible.                                               |
| Gateway    | A computer that attaches to a number of networks and routes                                   |
|            | packets between them. The packets can be different protocols at                               |
|            | the higher levels.                                                                            |
| IP         | Internet Protocol – The TCP/IP standard protocol defines the IP                               |
|            | datagram as the unit of information passed across a network.                                  |
| IP Address | Internet Protocol Address – A 32-bit address assigned to hosts                                |
|            | participating in a TCP/IP network. The IP address consists of                                 |
|            | network and host portions. It is assigned to an interconnection of a                          |
|            | host to a physical network.                                                                   |
| MAC        | Medium Access Control - The network layer between the physical                                |
|            | and the data link layers. Specifically, the physical (hardware) address exists in this layer. |
| MIB        | Management Information Base – The database, i.e. set of variables                             |
|            | maintained by a gateway running SNMP                                                          |
| NMS        | Network Management Station                                                                    |
| OID        | Object Identifier – The variables defined in a MIB                                            |
| Router     | A computer that manages traffic between different network                                     |
|            | segments or different network topologies. It directs the destination                          |
|            | IP address. The network media can be different, but the                                       |
|            | higher-level protocols must be the same.                                                      |
| SNMP       | Simple Network Management Protocol – A standard protocol used                                 |
|            | to monitor IP hosts, networks, and gateways. SNMP defines a set                               |
|            | of simple operations that can be performed on the OIDs of the MIBs                            |
|            | managed by the monitored Agents. It employs the UDP/IP                                        |
|            | transport layer to move its object between the Agents and the NMS                             |
| TCP/IP     | Transmission Control Protocol/ Internet Protocol – A protocol suite                           |
|            | used by more than 15 million users with a UNIX association and                                |
|            | widely used to link computers of different kinds.                                             |